Міністерство освіти і науки України Житомирський державний університет імені Івана Франка

> Я.Б. Сікора А.Л. Федорчук

# *Основи інформатики: MS Word та MS Excel*

Методичні рекомендації до лабораторних робіт

Житомир 2017

*Затверджено на засіданні вченої ради Житомирського державного університету імені Івана Франка 26 вересня 2017 року, протокол № 2.*

#### **Рецензенти:**

**Л. Д. Шевчук** – кандидат педагогічних наук, доцент кафедри математики, інформатики та методики навчання ДВНЗ «Переяслав-Хмельницький ДПУ імені Григорія Сковороди»;

**В. Н. Ковальчук** – кандидат педагогічних наук, доцент кафедри програмнго забезпечення систем Житомирського державного технологічного університету.

С35 Основи інформатики: MS Word та MS Excel [Текст] : метод. реком. до лаб. робіт / Укладачі: Я. Б. Сікора, А. Л. Федорчук. – Житомир: Вид-во ЖДУ ім. Івана Франка, 2017. – 56 с.

> Методичні рекомендації до лабораторних робіт містять комплекс завдань з нормативної дисципліни «Інформатика», розроблений відповідно до навчальної програми. Практичні завдання складаються з вказівок щодо їх виконання, варіантів вправ та питань для самопідготовки і контролю

> Призначений для студентів спеціальностей «Математика» та «Фізика» денної форми навчання та інших спеціальностей зі спеціалізацією «Інформатика».

> > **УДК 004(076.5) ББК 73я73**

**© Сікора Я.Б, Федорчук А.Л., 2017 © Вид-во ЖДУ ім. Івана Франка, 2017**

#### **ВСТУП**

Знання основ інформатики, оволодіння технікою роботи на комп'ютері в умовах інформаційного суспільства стають необхідними елементами професійної підготовки фахівця. При вивченні основ інформатики закладається фундамент інформаційної культури. Навчальна дисципліна «Інформатика» належить до нормативних дисциплін при підготовці фахівців із спеціальності «Математика» та «Фізика».

*Мета курсу* – допомогти студентам здобути ґрунтовні знання, необхідні для ефективного використання засобів сучасних інформаційних технологій у своїй майбутній професійній діяльності; сформувати вміння використовувати методи сучасних технологій програмування для розв'язання типових навчальних задач; сформувати навички використання у навчальному процесі комп'ютерно-орієнтованих систем за фахом.

*Завданням* вивчення дисципліни є теоретична і практична підготовка до ефективного засвоєння навчального матеріалу університетської нормативної навчальної дисципліни «Інформатика» з таких питань:

- роль і місце інформатики у навчальному процесі;
- інформаційні технології, їх роль і місце у сучасному суспільстві;
- основи побудови комп'ютерних мереж та їх місце у сучасних інформаційних системах;
- глобальна мережа Інтернет та її можливості, пошук інформації в Інтернеті;
- основи роботи з графічними редакторами;
- технологія створення, редагування та форматування текстових документів засобами MS Word;
- оформлення складних спеціалізованих документів;
- технологія створення, редагування та форматування електронних таблиць і діаграм засобами табличного процесора MS Excel;
- технологія роботи зі списками даних (найпростіші бази даних) у середовищі MS Excel;
- аналіз даних у середовищі МS Ехсеl;
- побудова баз даних й інформаційно-пошукових систем;
- експорт, імпорт та зв'язування об'єктів у середовищі інтегрованого пакета MS Office;
- основи Web-дизайну;
- технологія підготовки Web-документів з використанням мови гіпертекстової розмітки HTML;
- основи алгоритмізації та програмування.

Посібник призначений для набуття практичних навичок роботи з операційною системою Windows та сервісними програмами.

#### ЛАБОРАТОРНА РОБОТА №1

#### <span id="page-3-1"></span><span id="page-3-0"></span>*Тема: MS Word. Створення документа. Форматування символів і абзаців.*

*Мета:* відпрацювання базових навичок роботи з текстовим процесором MS Word: введення тексту з клавіатури; робота з фрагментами тексту (виділення, копіювання, вставка); форматування рядків і абзаців.

#### *Хід роботи*

#### *Завдання 1*

1.Створіть папку **Word** на своєму носії інформації для зберігання лабораторних робіт з даної теми.

2. Завантажте програму *MS Word*. Ознайомтесь з основними вкладками стрічки, панеллю швидкого доступу і елементами вікна.

3.Встановіть поля: ліве – 2,5 см, праве – 1,5 см, верхнє – 2 см, нижнє – 2 см за допомогою вкладки *Розмітка сторінки* – команда *Поля* – *Настроюванні поля*. Відкриється діалогове вікно – *Параметри сторінки*.

4.Навчіться встановлювати та прибирати лінійку і сітку за допомогою команд *Вигляд* – *Лінійка* та *Вигляд* – *Сітка*.

5.Встановіть відображення тексту по ширині сторінки (*Вигляд* – *Масштаб* – *За шириною*).

6.Налаштуйте функцію автозбереження, задавши час – 8 хвилин, за допомогою вкладки *Файл* – *Параметри* – *Збереження* – *Автозбереження …*

#### *Завдання 2*

1.Наберіть текст, що містить короткі відомості про Вас і Ваші професійні знання – резюме. Резюме повинно містити такі пункти: прізвище, ім'я, по батькові (українською та англійською), контактну інформацію (телефон, e-mail, skype тощо), мета, освіта, досвід роботи, професійні навички, знання іноземних мов, володіння комп'ютером, додаткова інформація тощо.

2. Здійсніть форматування шрифту та абзацу згідно вимог (*див. табл. 1, табл. 2*).

3. Застосувавши регістр, у всіх заголовках змініть літери на прописні.

4

*Таблиця 1*

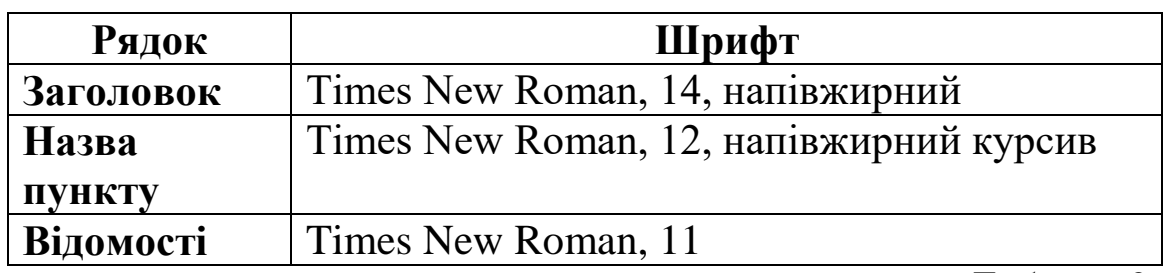

#### **Вимоги до формату шрифтів**

*Таблиця 2*

### **Вимоги до формату абзаців**

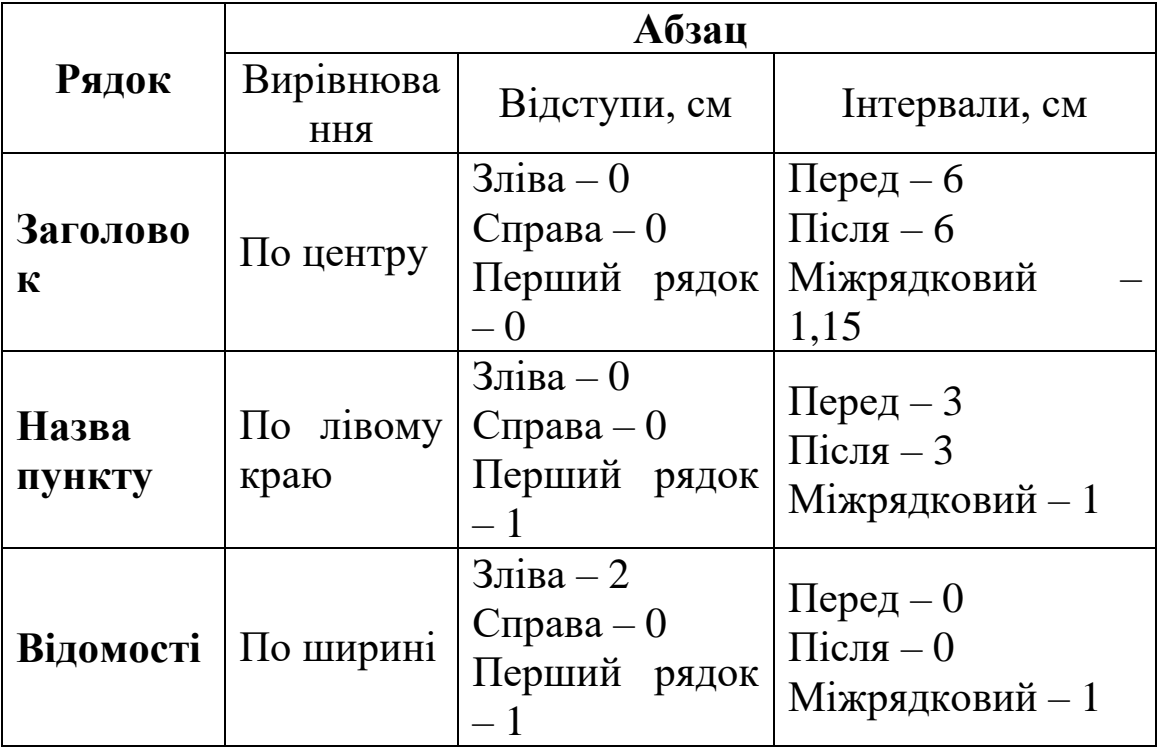

4.Розмістіть своє фото після заголовку «Резюме» (вирівнювання справа, обтікання текстом – навколо рамки).

5. Збережіть документ у папці **Word/L\_R1** під назвою *резюме\_Прізвище.docx*.

#### *Завдання 3*

Підготуйте бланк довідки, що свідчить про навчання студента у ВНЗ. Збережіть документ у папці **Word/L\_R1** під назвою *довідка.docх*.

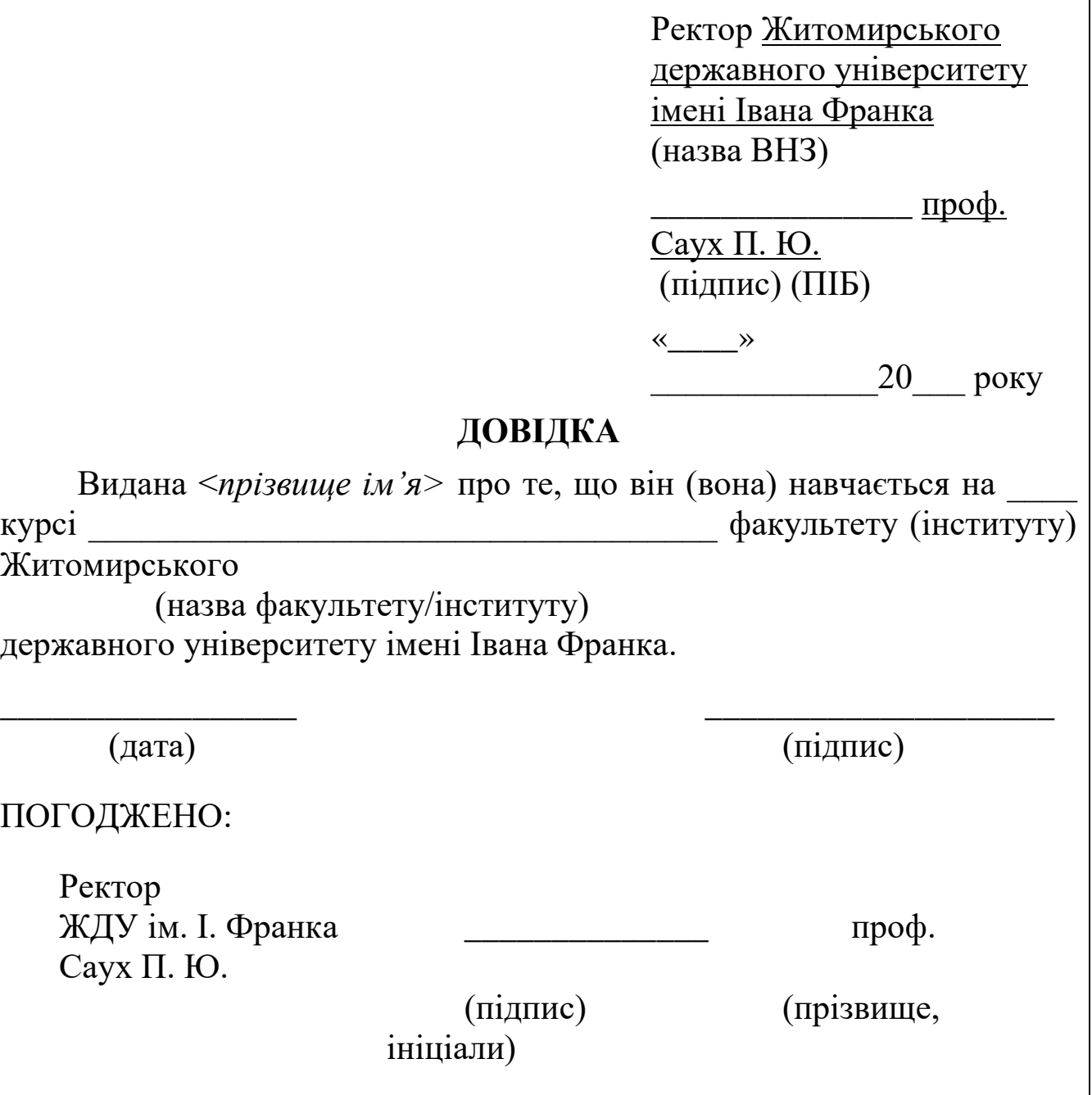

1.В робочій області програми MS Word наберіть текст «Я навчаюсь форматувати текст в MS Word», скопіюйте його 9 раз, розмістивши з нового абзацу. Збережіть документ у папці **Word/L\_R1** під назвою *текст.docx*.

2. Застосуйте до кожного слова шрифтове оформлення згідно формату.

*Зразок*

Шрифт – Arial; розмір – 16; вирівняний по

правому краю; відступ першого рядка 1,25 пт;

міжрядковий інтервал 1,5 пт

**Шрифт – Courier New; розмір – 14; напівжирний; вирівняний по центру, інтервал перед і після абзацу 6 пт, міжрядковий інтервал 1 пт**

*ШРИФТ – CALIBRI; РОЗМІР – 15; КУРСИВ; ВСІ ПРОПИСНІ*

> $-22.$  $-$  Arial:

**Шрифт – Times New Roman; розмір – 14; Ж; підкреслений; вирівняний по правому краю, інтервал перед і після абзацу 12 пт; міжрядковий інтервал 1 пт** Шрифт – Tahoma; розмір – 20; підкреслити тільки слова; вирівняний по ширині Шрифт – Times New Roman; розмір – 19; закреслений; вирівняний по ширині *Шрифт – Monotype Corsiva; розмір – 17; розріджений на 8 пт.; вирівняний по лівому краю, виступ першого рядка 1,25 см,* 

*міжрядковий інтервал 1,5 пт*

**Шрифт – Courier New; розмір – 29; всі слова різним кольором**

3. Замініть у всьому тексті словосполучення «MS Word» на «Microsoft Word» за допомогою команди *Основне* – *Редагування* – *Замінити*, використовуючи формат: шрифт – Impact, розмір – 22, колір – синій. Збережіть зміни в документі.

#### *Завдання 5*

Створіть копію документа *довідка\_захист.docх*, зберігши документ так, щоб його вміст не можна було змінити. Для цього виконайте команду *Файл* – *Відомості* – *Захистити документ…*

1. Створіть власний шаблон резюме на основі шаблону "Вишукане резюме".

Виконайте команду *Файл* – *Створити* – Знайдіть шаблон Вишукане резюме (на закладці *Зразки шаблонів*). Введіть дані про себе. Пункт Мета не заповнюйте. Резюме має бути більшим від однієї сторінки.

2. Збережіть резюме у власній папці під назвою "*Мій шаблон резюме*" як шаблон, тобто у форматі dotx.

3.На основі власного шаблону створіть *Резюме1.docх*, в якому зазначте мету: навчання у Житомирському державному університеті імені Івана Франка.

Виконайте команду *Файл* – *Створити* – *З існуючого документу* – Знайдіть і виберіть власний шаблон – Заповніть пункт Мета.

4.На основі власного шаблону створіть *Резюме2.docх*, в якому зазначте мету: пошук роботи.

### *Контрольні запитання*

- 1. Призначення і способи запуску текстового процесора Word.
- 2. Вікно програми Word і його елементи.
- 3. Режими відображення документів у вікні Word.
- 4. Створення, відкриття і збереження документів Word.
- 5. Загальні принципи виконання будь-яких дій над елементами документу.
- 6. Прийоми виділення елементів тексту.
- 7. Введення тексту і його редагування.
- 8. Форматування тексту.
- 9. Копіювання форматів.
- 10. Установка полів за допомогою маркерів лінійки.
- 11. Пошук і заміна тексту.

#### ЛАБОРАТОРНА РОБОТА №2

#### *Тема: MS Word. Робота зі списками та колонками.*

<span id="page-8-1"></span><span id="page-8-0"></span>*Мета:* відпрацювання базових навичок роботи з текстовим процесором MS Word: створення та редагування нумерованих, маркерованих та багаторівневих списків; створення та редагування колонок.

### *Хід роботи*

#### *Завдання 1*

1.Створіть список кольорів веселки з відповідним зафарбуванням шрифту.

2.Скопіюйте даний текст ще 3 рази та змініть для нього маркер згідно варіанту *(див. табл. 1)*.

3.Збережіть документ у папці Word/L\_R2 під назвою *веселка.docx.*

*Таблиця 1*

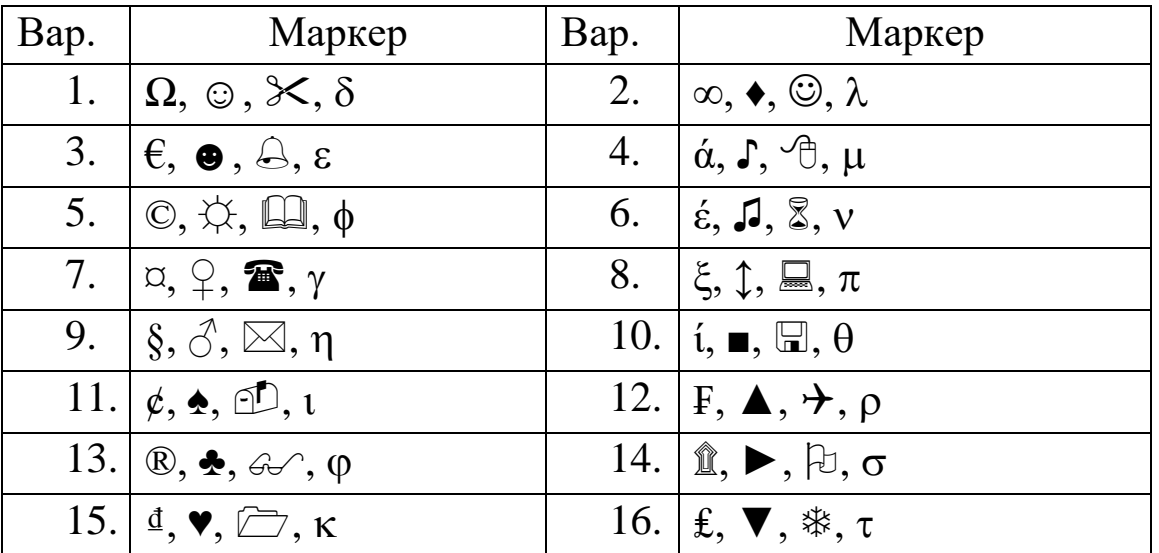

Примітка: 1-2 – звичайний текст, 3 – Wingdings, 4 – Symbol.

#### *Завдання 2*

1.Створіть нумерований список студентів вашої групи, що містить не менше 10 осіб.

2.Відсортуйте створений список, скориставшись такими діями *Основне – Абзац – Сортування.*

3.Збережіть документ у папці Word/L\_R2 під назвою *список.docx*.

4.Доповніть створений список приблизним значенням зросту студентів у сантиметрах згідно зразка, скориставшись поняттям табуляції.

*Зразок*

1). Прізвище Ім'я По батькові 170 см.

2). Прізвище Ім'я По батькові 168 см.

5. Збережіть модифікований документ у папці Word/L\_R2 під назвою *список\_1.docx.*

### *Завдання 3*

- 1. Створити документ згідно зразка, використовуючи багаторівневі списки та колонки.
- 2. Збережіть модифікований документ у папці Word/L\_R2 під назвою *теорія.docx*.

#### **Створення колонок в документі**

- *I. Створення колонок у частині документа II. Форматування* 
	- 1.1. Виділіть текст, який потрібно розбити на колонки, або помістіть курсор в те місце, де повинні починатися колонки.
	- 1.2. На вкладці Розмітка сторінки в групі Параметри сторінки виберіть команду Колонки.
	- 1.3. Виберіть пункт Інші колонки.
	- 1.4. Задайте необхідну кількість колонок.
	- 1.5. У списку Застосувати: виберіть пункт до виділеного тексту або до кінця документа.

*Примітка*

- a) Щоб додати між колонками вертикальну лінію, виберіть команду Колонки ще раз, виберіть пункт Інші колонки і встановіть прапорець Роздільник.
- *b*) Щоб змінити розмітку наступних розділах документа, виділіть текст або клацніть там, де необхідно внести зміни, та повторіть дії, описані вище.

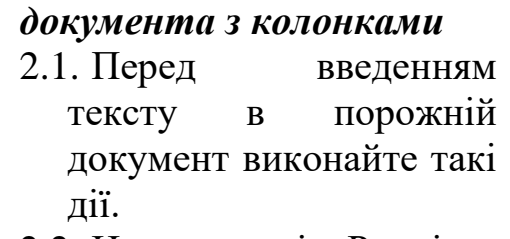

- 2.2. На вкладці Розмітка сторінки в групі Параметри сторінки виберіть команду Колонки.
- 2.3. Виберіть відповідну розмітку.
- 2.4. Документ буде розбитий на колонки. *Примітка*
- а) Щоб додати між колонками вертикальну лінію, виберіть команду Колонки ще раз, виберіть пункт Інші колонки і встановіть прапорець Роздільник.
- б) Також можна налаштувати ширину колонок і відстань між ними.

Створіть багаторівневий список та застосуйте колонки згідно зразка, наведеного нижче. Збережіть документ у папці Word/L\_R2 під назвою *програми.docx.*

### **Програмне забезпечення комп'ютерів**

### **1. Операційні системи**

- 1.1. DOS
- 1.2. WINDOWS XP
- 1.3. WINDOWS NT
- 1.4. UNIX

### **2. Системи програмування**

- 2.1. BASIC
- 2.2. PASCAL
- 2.3. C++

### **3. Прикладні програми**

- **3.1. Текстові процесори**
	- 3.1.1.WORD PAD
	- 3.1.2.WORD
	- 3.1.3.WORD PERFECT
- **3.2. Електроні таблиці**
	- 3.2.1.EXСEL
	- 3.2.2.LOTUS
	- 3.2.3.QUATROPRO
- **3.3. Системи управління базами даних** 3.3.1.FOXPROX 3.3.2.ACCESS 3.3.3.ORACLE

### *Контрольні запитання*

- 1. Які особливості створення нумерованих та маркованих списків?
- 2. Яким чином створюються колонки? Специфіка роботи.
- 3. Як переформатувати текст у вигляді нумерованого або маркірованого списку за допомогою піктограм?
- 4. Як оформлюється багаторівневий список?

#### ЛАБОРАТОРНА РОБОТА №3

#### *Тема: MS Word. Робота з таблицями.*

<span id="page-11-1"></span><span id="page-11-0"></span>*Мета:* відпрацювання базових навичок роботи з текстовим процесором MS Word: різні способи створення таблиць, їх редагування.

#### *Хід роботи*

#### *Завдання 1*

1.Відкрийте створений файл *список1.docx* з лабораторної роботи №2.

2.Скориставшись можливістю перетворення тексту в таблицю, модифікуйте відкритий файл *(див. табл. 1)*. Внесіть необхідні зміни до списку, щоб таблиця вийшла відповідно до зразка.

3.Відсортуйте дані в таблиці за зростом в порядку спадання.

4.Збережіть документ у папці Word/L\_R3 під назвою *список\_табл.docx*.

*Таблиця 1*

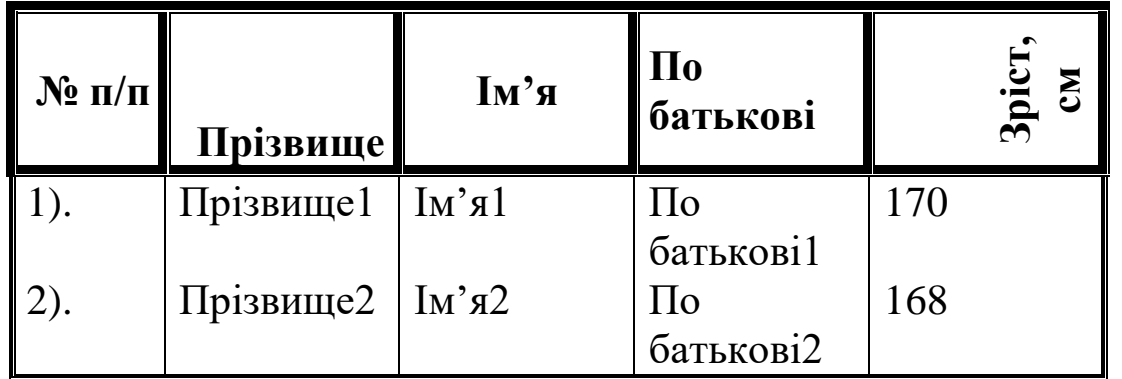

5.Скопіюйте 2-6 рядки таблиці та вставте їх у кінець декілька раз таким чином, щоб таблиця збільшилася та була розташована більше, ніж на 1 сторінці.

6.Виділіть рядок заголовку таблиці та за допомогою спеціального форматування таблиці забезпечте повторення даного рядка на другій сторінці (в якості заголовку).

*Примітка:* Макет – Властивості – Рядок – Повторювати як заголовок на кожній сторінці.

7. Збережіть документ у папці Word/L\_R3 під назвою *список\_табл1.docx*.

#### *Завдання 2*

1. Скориставшись інструментами Малювання таблиці, створіть візитку згідно зразка *(див. табл. 2)*, заповнивши її своїми даними.

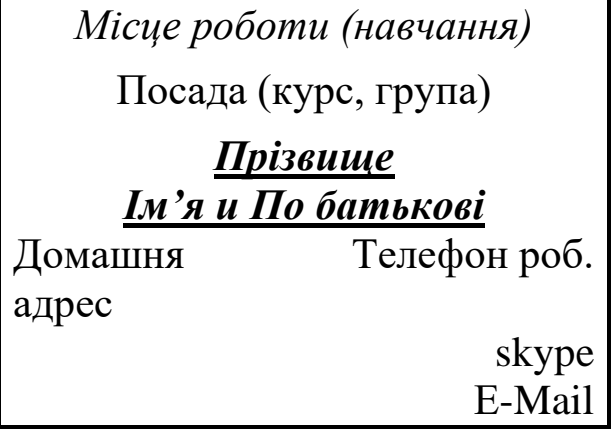

2. Збережіть документ у папці Word/L\_R3 під назвою *візитка.docx*.

### *Завдання 3*

- 1. Створіть таблицю згідно зразка *(див. табл. 3)*, скориставшись можливістю *Вставка –таблиця.* Збережіть документ у папці Word/L\_R3 під назвою *розрахунок.docx*.
- 2. Змініть числові дані в стовпчиках січень-травень та здійсніть оновлення створених формул.
- 3. Збережіть документ у папці Word/L\_R3 під назвою *сума.docx*.

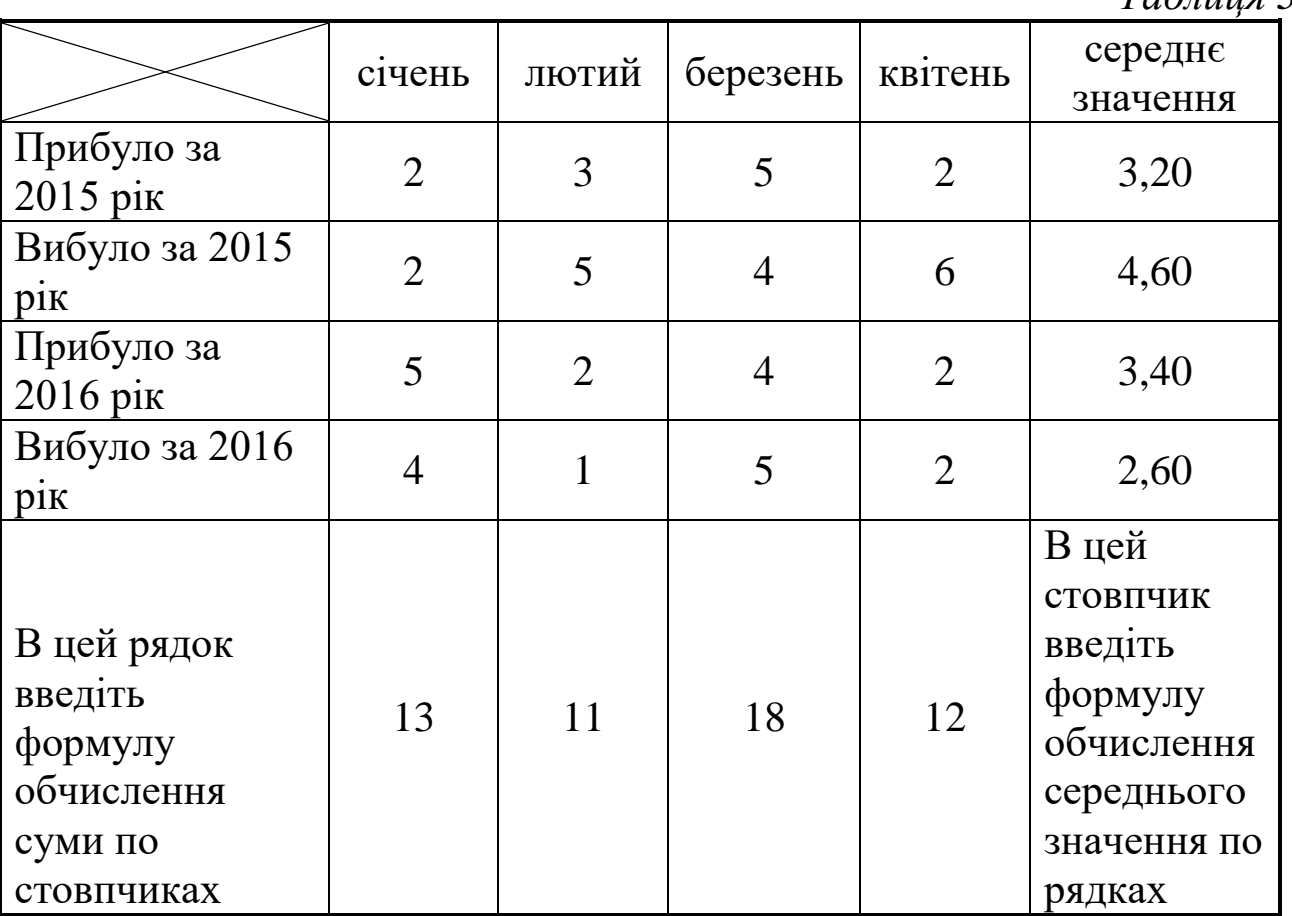

*Таблиця 3*

4. Доповніть дану таблицю ще одним стовбцем *Червень*.

- 5. Здійсніть оновлення створених формул.
- 6. Виконайте поділ таблиці на частини: окремо 2015 рік, та окремо 2016 рік.

*Примітка:* Макет – Розділити таблицю або натиснувши комбінацію клавіш Ctrl+Shift+Enter.

- 7. Дайте назву таблиці «Розрахунок» та змініть стиль таблиці
- 8. Збережіть документ у папці Word/L\_R3 під назвою *сума2.docx*.

### *Завдання 4*

- 1. Створить таблицю за зразком *(див. табл. 4)* та здійсніть зафарбування.
- 2. Збережіть документ у папці Word/L\_R3 під назвою *схема.docx*.

*Таблиця 4*

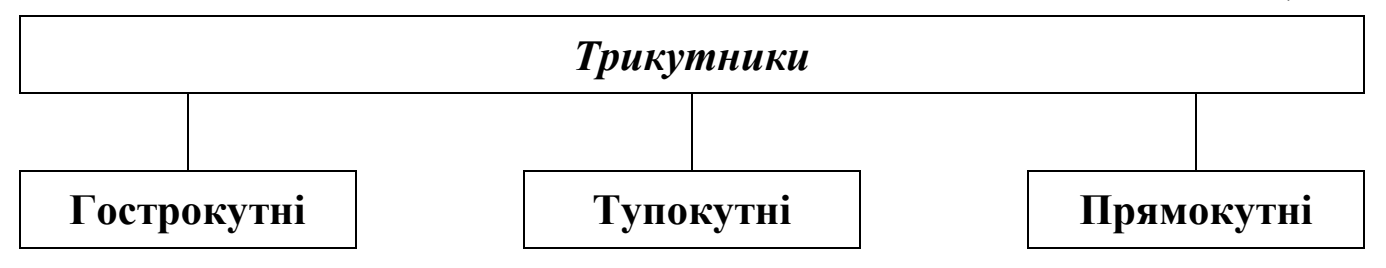

### *Завдання 5*

- 1. Створить таблицю для парного та непарного варіанту за зразком *(див. табл. 5)* та здійсніть зафарбування.
- 2. Збережіть документ у папці Word/L\_R3 під назвою *схема.docx*.

*Для непарного варіанту Для парного варіанту*

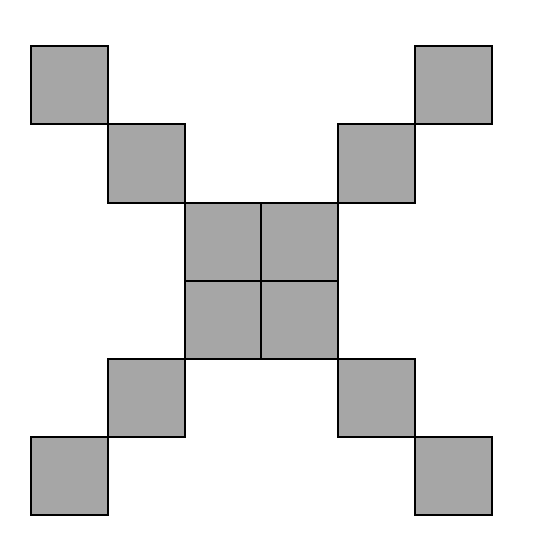

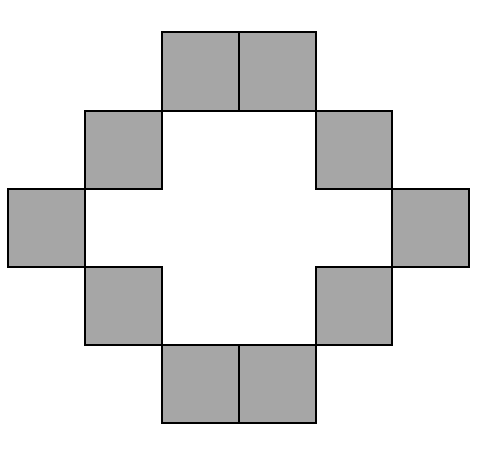

1. Створить таблицю, що відображає дані про теперішній місяць. Скористайтесь експрес-стилем Календар 2.

```
Вставка – Таблиця – Експрес-стилі.
```
- 2. Змініть стиль таблиці, задавши інший колір, розмір та вид шрифту.
- 3. Збережіть документ у папці Word/L\_R3 під назвою *календар.docx*.

### *Контрольні запитання*

- 1. Які Ви знаєте методи створення таблиць, в чому їх різниця?
- 2. Як заповнювати таблицю?
- 3. Як пересуватися від комірки до комірки у разі заповнення таблиці?
- 4. У чому полягає суть редагування таблиці?
- 5. Як вставляти стовпці і рядки?
- 6. Як змінювати висоту рядка і ширину стовпця?
- 7. Які дії виконують з метою форматування таблиці обрамленням і заливанням?
- 8. Перерахуйте функції засобу АВТОФОРМАТ.
- 9. Як виконується злиття комірок таблиці?
- 10. Чим форматування тексту в таблиці відрізняється від форматування звичайного тексту?
- 11. Чи можливо перетворити таблицю в звичайний текст? Якщо так, то запропонуйте дії, які потрібно виконати для цього.
- 12. Як виконуються обчислення у таблицях?
- 13. Як здійснюється сортування даних у таблицях?

#### ЛАБОРАТОРНА РОБОТА №3

#### *Тема: MS Word. Робота з об'єктами.*

<span id="page-15-1"></span><span id="page-15-0"></span>*Мета:* відпрацювання базових навичок роботи з текстовим процесором MS Word: впровадження ілюстрацій з бібліотеки кліпів і малюнків, вставлення та налаштування об'єктів WordArt, вставка та редагування фігур, робота з формулами та діаграмами.

### *Хід роботи*

### *Завдання 1*

- 1. В новому документі засобами WordArt вставити текст «Лабораторну роботу виконує студент(ка) Прізвище Ім'я» *(Вставлення – об'єкт WordArt)*. Колекція WordArt має 30 стилів написів тексту, тому рахуючи зліва направо та згори донизу вибрати оформлення відповідно до порядкового номеру вашого варіанту.
- 2. Відредагувати створений об'єкт: змінити текст напису (добавити номер лабораторної роботи та номер варіанту), колір та заливку фігури, виконати об'ємне обертання на довільний кут *(Стилі WordArt – Ефекти тексту – Об'ємне обертання)*.
- 3. Здійснити трансформацію викривлення відповідно до порядкового номеру вашого варіанту *(Стилі WordArt – Ефекти тексту – Трансформація – Викривлення)*.
- 4. Збережіть документ у папці Word/L\_R4 під назвою *графіка.docx.*

### *Завдання 2*

- 1. В новому документі вставити довільний фрагмент тексту (200 слів), формат тексту Times New Roman 14, одинарний міжрядковий, відступ першого рядка 1,25 см, інтервали перед і після 0 пт, вирівнювання по ширині. Збережіть документ у папці Word/L\_R4 під назвою *текст\_граф.docx.*
- 2. Вставити у файл *графіка.docx* з нової сторінки *текст із файлу текст\_граф.docx* з папки Word/L\_R4 *(Вставлення – Об'єкт – Текст із файлу…)*.
- 3. Вставити в документ довільний малюнок з MS Clip Gallery (*Вставлення – Графіка – Картинки).*
- 4. Відпрацювати різні варіанти обтікання малюнка текстом (*Знаряддя для зображення* – *Формат*).
- 5. Змінити розміри малюнка, налаштувати яскравість і контрастність зображення *(Знаряддя для зображення – Формат)*.
- 6. Збережіть зміни у документі*.*

- 1. У графічному редакторі Paint створити малюнок *(див. додаток 1)*. Збережіть його у папці Word/L\_R4 під назвою *рисунок.bmp.*
- 2. Вставити створений малюнок у файл *графіка.docx* на другій сторінці в межах тексту (*Вставлення – Рисунок – Вставлення рисунка)*.
- 3. Відпрацювати різні варіанти обтікання малюнка текстом *(Знаряддя для зображення – Формат)*.
- 4. Збережіть зміни у документі*.*

### *Завдання 4*

- 1. Вставити у файл *графіка.docx* з нової сторінки два довільних малюнка з MS Clip Gallery.
- 2. Для першого малюнка змінити макет малюнка відповідно до порядкового номеру вашого варіанту.
- 3. Для другого застосуйте на власний розсуд експрес стиль і обріжте його по автофігурі *(вкладка Робота з рисунками* – *Обрізка* – *Обрізка по фігурі*).
- 4. Збережіть зміни у документі*.*

#### *Завдання 5*

- 1. Вставити у файл *графіка.docx* з нової сторінки знімок екрану, що відображає іконки Мой компьютер, Мои документы, Сетевое окружение (*Вставлення – Знімок екрана – Фрагмент екрана).*  Підпишіть створені назви іконок.
- 2. Вставити в документ вікно активної програми згідно *додатку 2 (Вставлення – Знімок екрана – Доступні вікна)*. Перед малюнком розмістіть назву вінка.
- 3. Збережіть зміни у документі*.*

### *Завдання 6*

- 1. Створити у файлі *графіка.docx* з нової сторінки за допомогою об'єкта SmartArt діаграму згідно *додатку 3*.
- 2. Заповніть її довільними даними.
- 3. Змініть колір діаграми та стиль SmartArt.
- 4. Добавте декілька нових фігур до об'єкта SmartArt.
- 5. Збережіть зміни у документі*.*

6.У файлі *графіка.docx* з нової сторінки за допомогою *Вставлення – Фігури* розмістіть фігури з наступних блоків: основні фігури, фігурні стрілки, блок-схема, зірки та стрічки. Порядковий номер фігури відповідає номеру вашого варіанта.

7. Змініть запропоноване зафарбування фігур в інший колір.

8. За допомогою інструмента *Напис* підпишіть малюнки поверх зображення, зробивши його без заливки.

9. Збережіть зміни у документі*.*

#### *Завдання 8*

- 1. Намалюйте з нової сторінки у файлі *графіка.docx* за допомогою *Вставлення – Фігури* піраміду та підпишіть її вершини. Згрупуйте створенні об'єкти.
- 2. З нової сторінки за допомогою фігур намалюйте схему *(див. лаб. роб. 3 завдання 4)*.
- 3. Відповідно до вашого варіанту з нової сторінки створіть малюнок згідно *додатку 4*.
- 4. Збережіть зміни у документі*.*

#### *Завдання 9*

1. За допомогою редактора формул Equation Editor у файлі *графіка.docx* з нової сторінки (*Вставлення – Об'єкт – Equation Editor 3 або Вставлення – Формула)* наберіть наступну формулу:

$$
\chi^2 = \sum_{i=1}^n \left(\frac{X_i - \mu}{\sigma}\right)^2
$$

2. Наберіть систему лінійних рівнянь в матричному вигляді:

$$
\begin{pmatrix} a_{11} & a_{12} & a_{13} & a_{14} \ a_{21} & a_{22} & a_{23} & a_{24} \ a_{31} & a_{32} & a_{33} & a_{34} \ a_{41} & a_{42} & a_{43} & a_{44} \ \end{pmatrix} \begin{pmatrix} x_1 \ x_2 \ x_3 \ x_4 \end{pmatrix} = \begin{pmatrix} b_1 \ b_2 \ b_3 \ b_4 \end{pmatrix}
$$

3. Наберіть систему нерівностей:

$$
\begin{cases} \frac{5+\sqrt{25-4p}}{2p} < 0, \\ \frac{5-\sqrt{25-4p}}{2p} > 0. \end{cases}
$$

4. Наберіть текст розв'язку рівняння:

$$
\left( \log_{1,5} \frac{12}{-3-x} = \log_{1,5} (1-x) \right) \Leftrightarrow \left( \begin{cases} \frac{12}{-3-x} = 1-x, \\ -3-x > 0, \\ 1-x > 0, \end{cases} \right) \Leftrightarrow
$$

$$
\begin{pmatrix}\n-12=3-2x-x^2, \\
3+x<0, \\
1>x,\n\end{pmatrix}\n\Leftrightarrow\n\begin{pmatrix}\nx^2+2x-15=0, \\
x<-3, \\
x<1,\n\end{pmatrix}\n\Leftrightarrow\n\begin{pmatrix}\nx=-1\pm\sqrt{16}, \\
x<-3\n\end{pmatrix}\n\Leftrightarrow\n\begin{pmatrix}\nx=-5 \text{ with } x=3, \\
x<-3\n\end{pmatrix}.
$$

- 5. Відповідно до вашого варіанту наберіть формулу згідно *додатку 5*.
- 6. Збережіть зміни в документі.

### *Завдання 10*

3. Побудуйте у файлі *графіка.docx* з нової сторінки діаграму на основі даних таблиці згідно зразка.

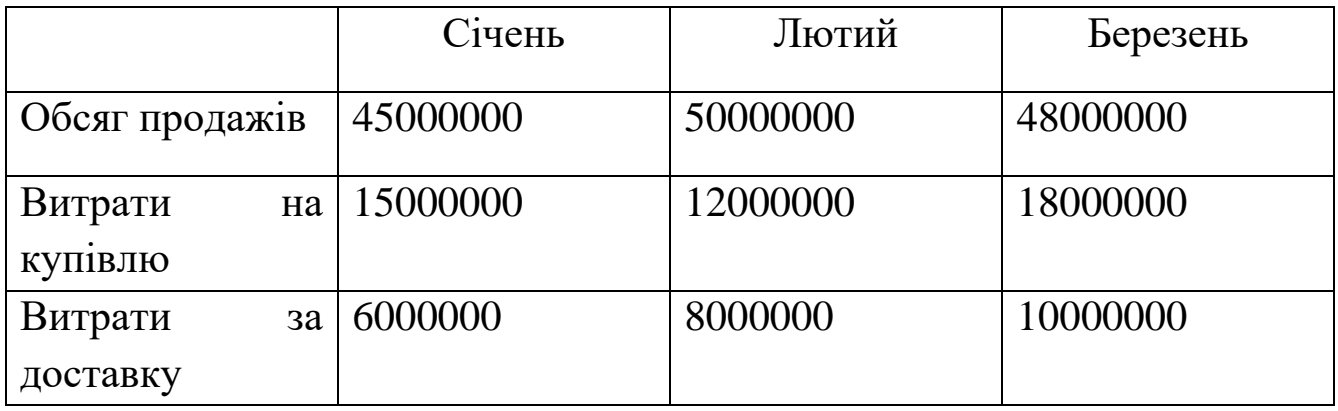

4. На основі даних поданого зразка побудуйте різні типи діаграм (стовпчаста та гістограма (згідно варіанту, рахуючи зліва направо та згори донизу), лінійчата, пелюсткова, кільцева – довільно)*.* 

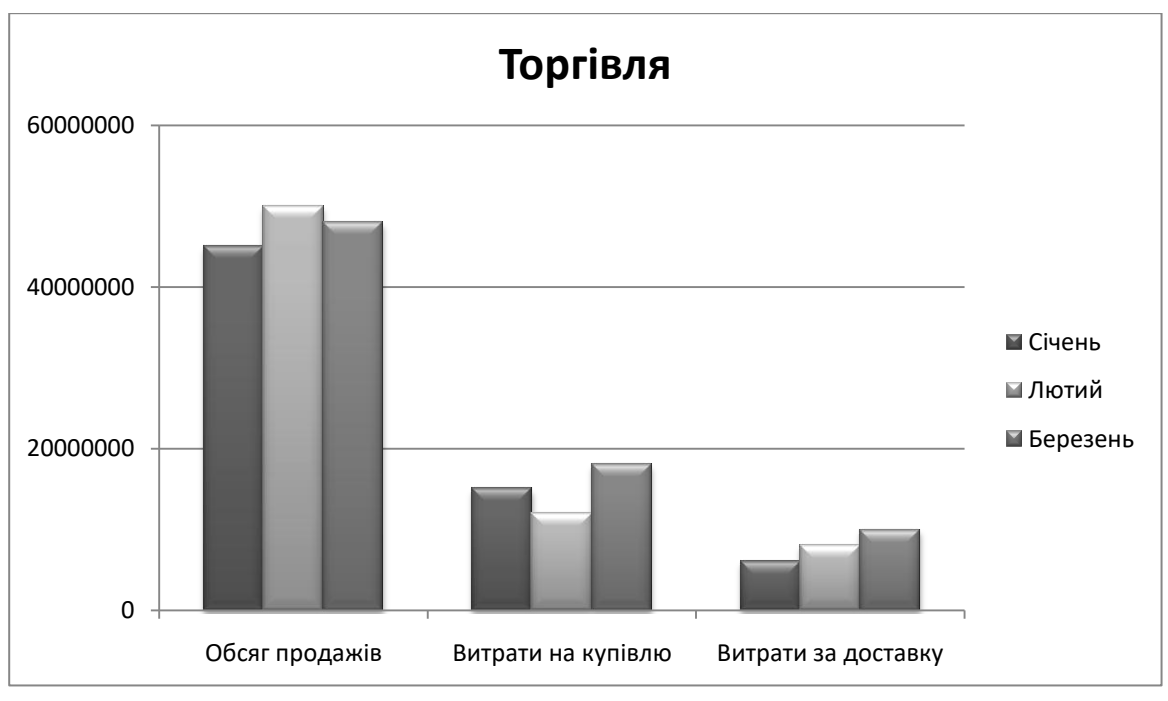

- 5. Засвойте редагування параметрів діаграми (легенда, назва діаграми, виділення сегментів діаграми, введення назв сегментів, зміна зафарбування сегментів та інших елементів).
- 6. Побудуйте секторну діаграму, що відображає дохід по місяцям. Сектори необхідно зафарбувати в такі кольори: січень – червоний, лютий – зелений, березень – синій. На секторах вкажіть значення в процентах.
- 7. Пронумеруйте побудовані діаграми наступним чином: Діаграма 1, Діаграма 2 тощо.
- 8. Збережіть зміни в документі.

- 1. До всіх сторінок встановіть як фоновий напис «Лабораторна робота №4. Вар. N» *(Розмітка сторінки – Фон сторінки – Тло документу – Налаштування)*.
- 2. Збережіть зміни у документі*.*

### *Контрольні запитання*

- 1. Як створити заголовок за допомогою об'єкта WordArt?
- 2. Які можливості для розміщення малюнка в тексті надає Word?
- 3. Як можна редагувати розміри малюнка?
- 4. Як зробити, щоб текст був навколо малюнка?
- 5. Які дії дозволяє виконувати кнопка «Фигуры» групи «Иллюстрации»?
- 6. Які дії виконуються, щоб згрупувати графічні об'єкти?
- 7. Як розгрупувати відповідні об'єкти фігури?
- 8. Як можна перегрупувати відповідні об'єкти фігури?
- 9. Які засоби пропонує група «Блок-схема» кнопки «Фигуры»?
- 10. Як можна створити надпис?
- 11. Чим відрізняється надпис від основного тексту документа?
- 12. Як можна стоврити формулу? Особливості редагування.
- 13. Побудова діаграм, об'єктів SmartArt.
- 14. Як змінити фон сторінки, додати напис у фон?

# **Додаток 1**

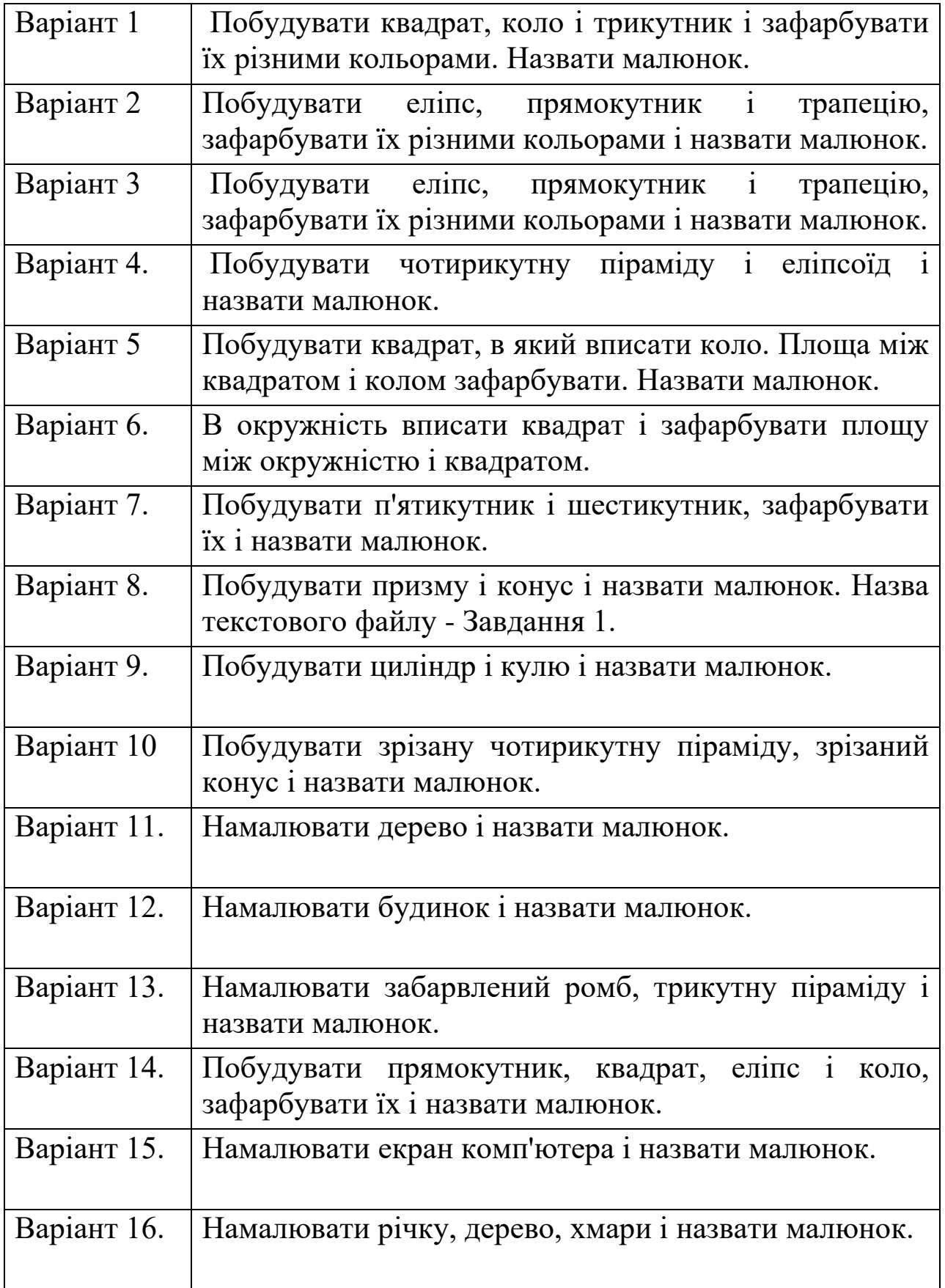

# **Додаток 2**

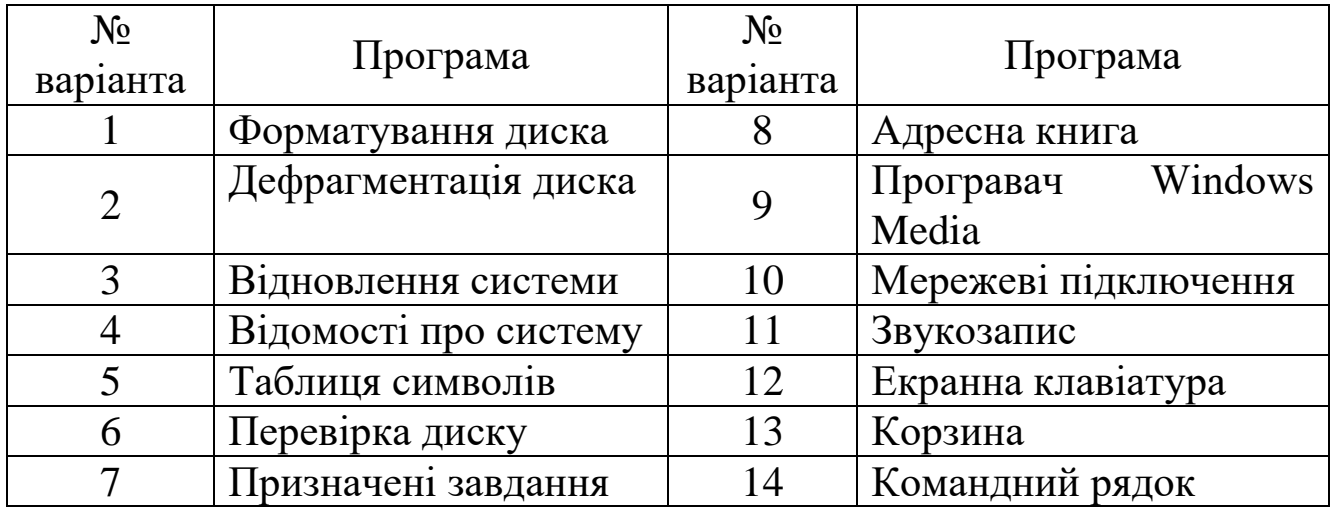

# **Додаток 3**

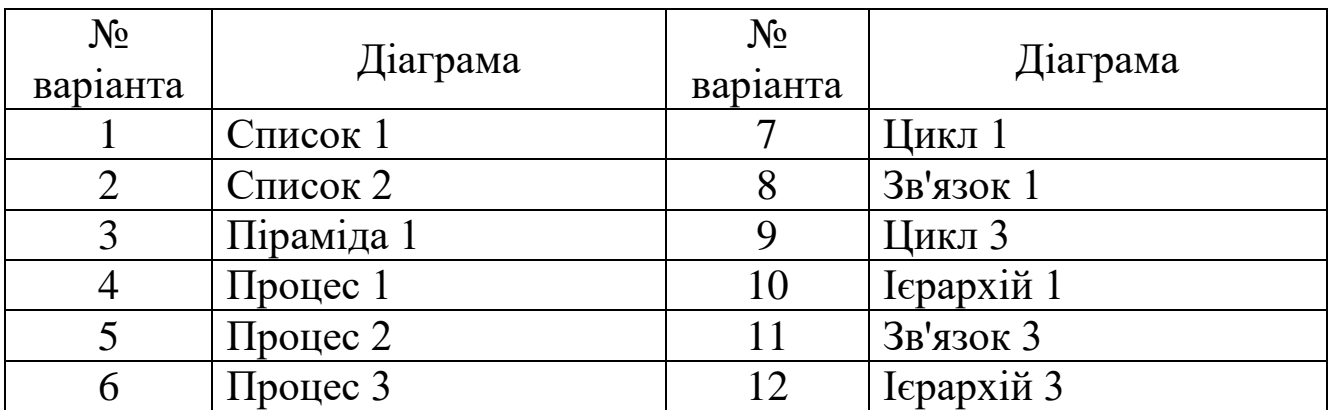

# **Додаток 4**

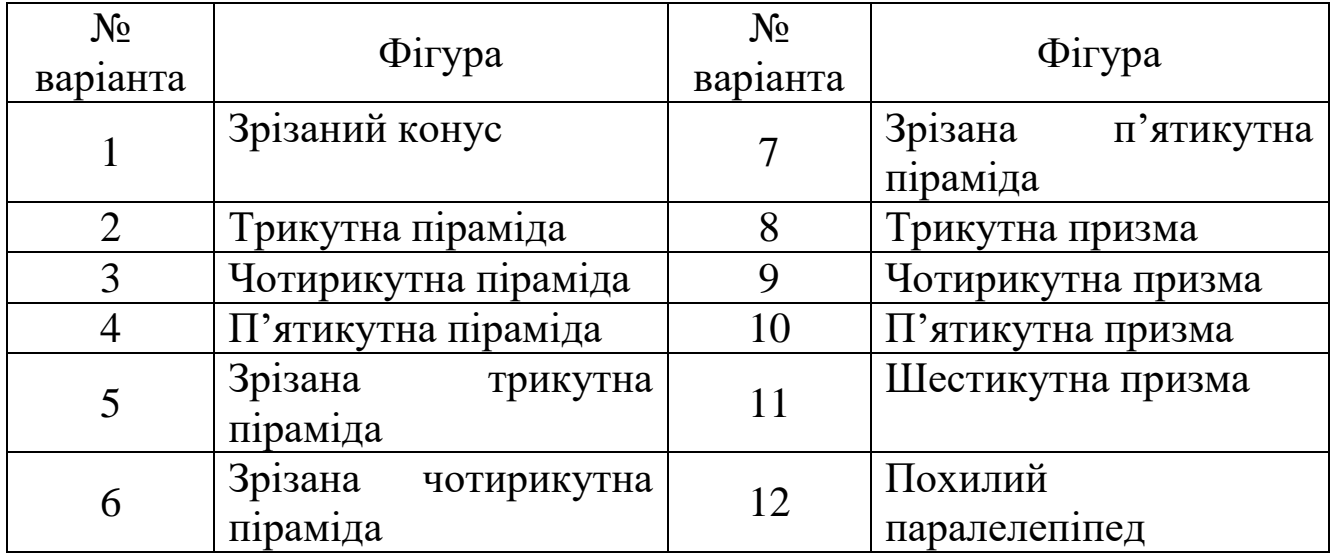

# **Додаток 5**

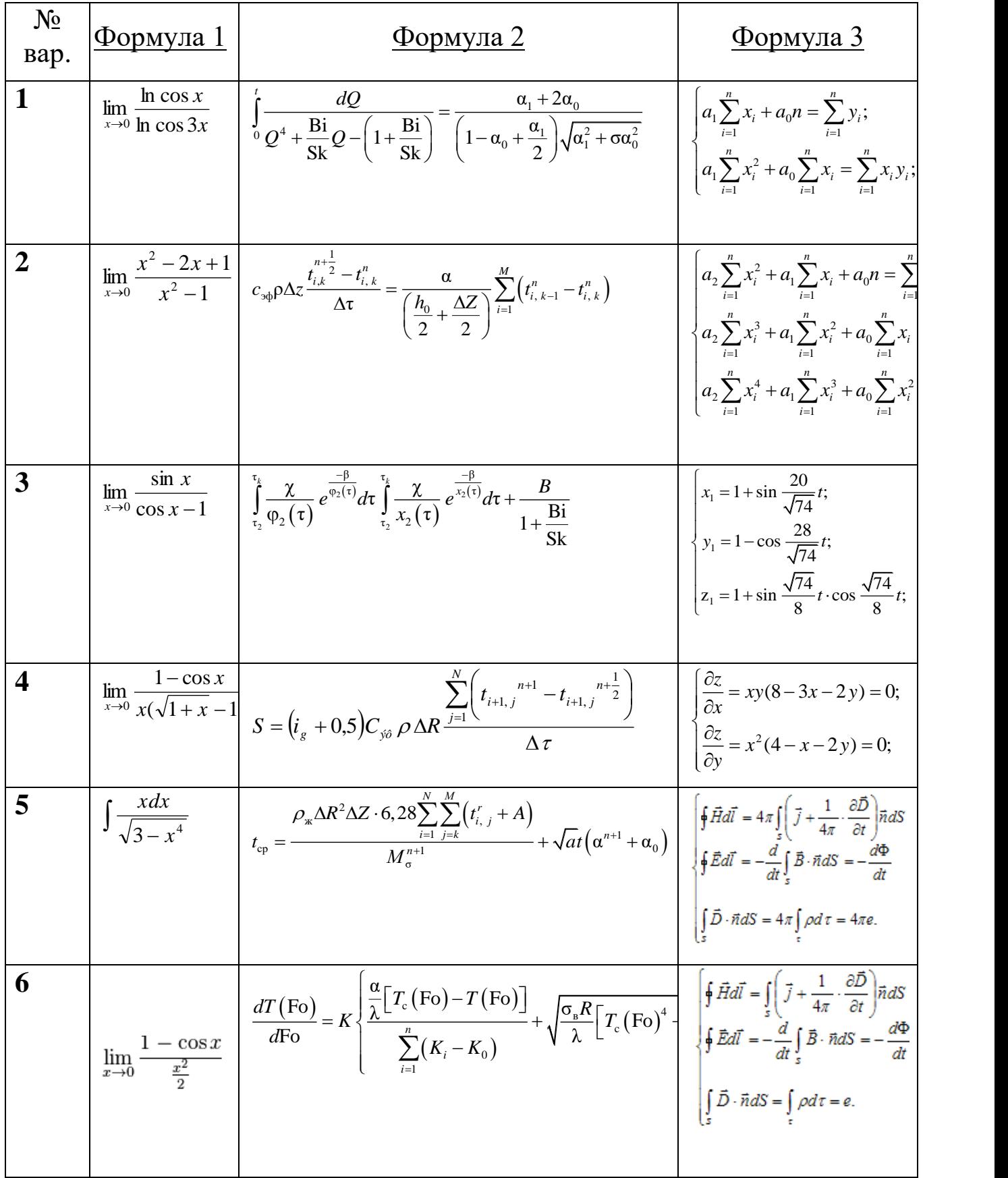

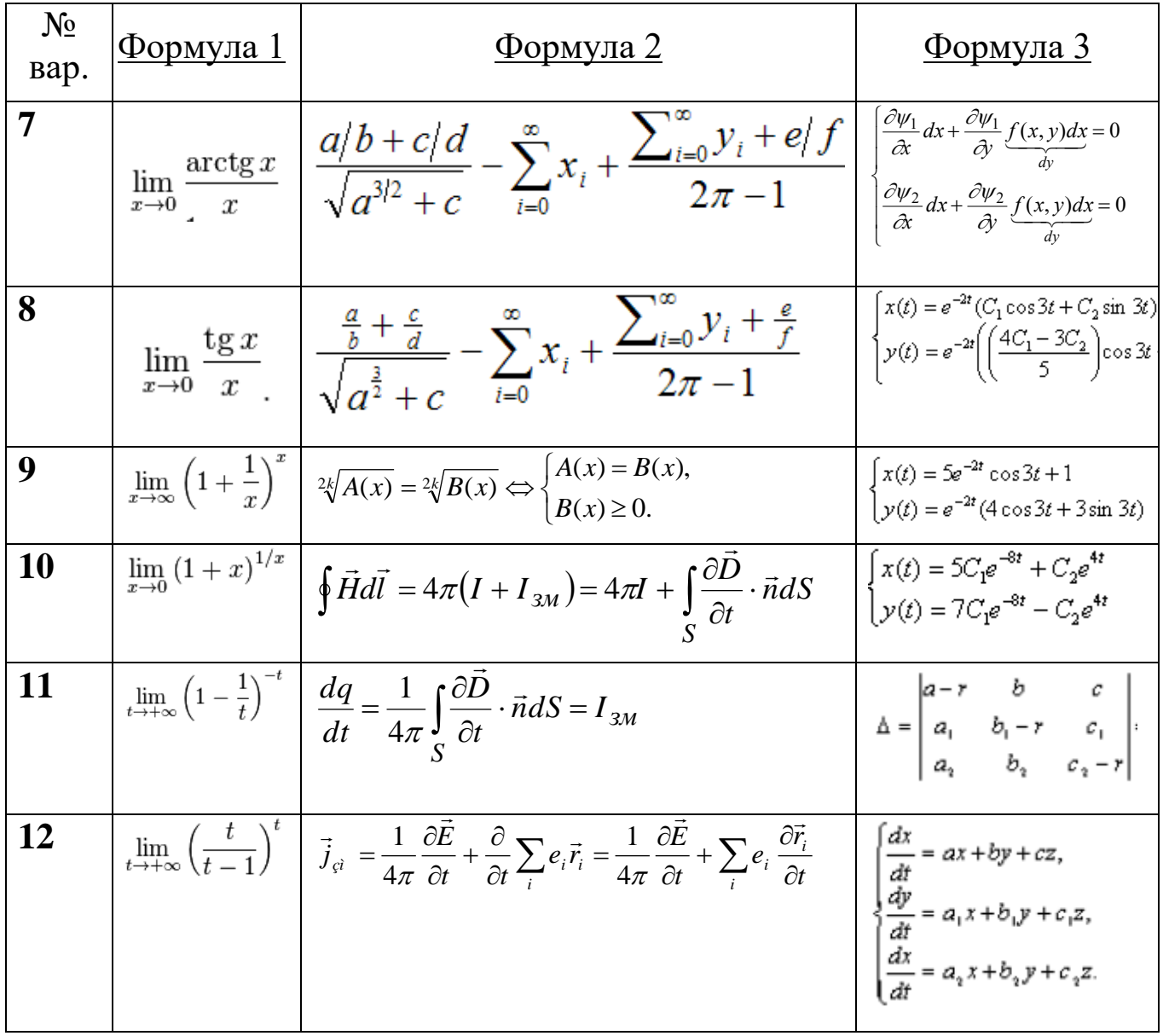

#### **ЗМІСТ**

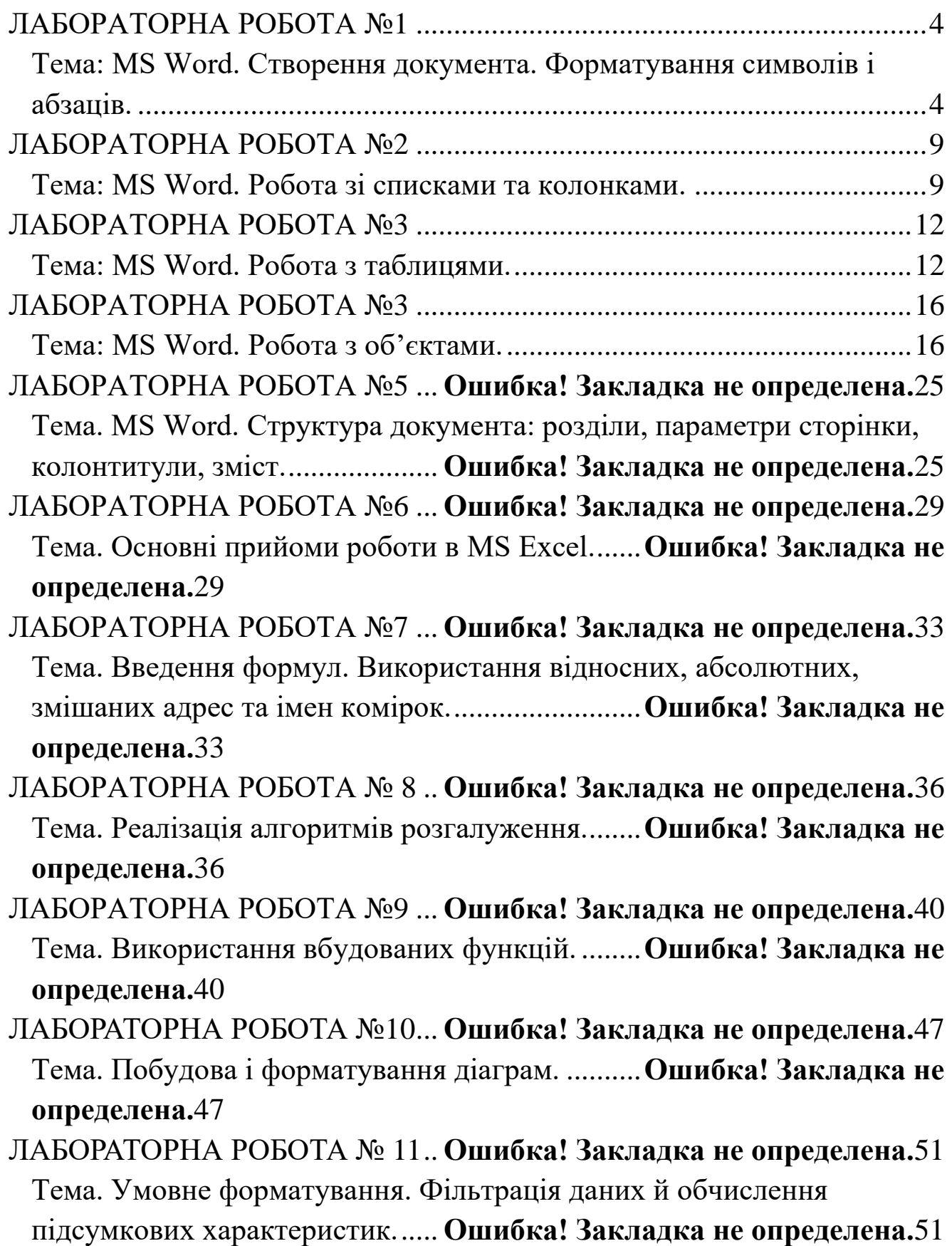

Навчальне видання

#### **СІКОРА Ярослава Богданівна ФЕДОРЧУК Анна Леонідівна**

#### **ОСНОВИ ІНФОРМАТИКИ: MS WODR ТА MS EXCEL**

Методичні рекомендації до лабораторних робіт

Надруковано з оригінал-макета автора

Підп. до друку \_\_.\_\_.2017. Формат 60х84/16. Папір офсетний Гарнітура Times New Roman Cyr. Друк різографічний. Ум. друк. арк. Обл.-вид. арк. Наклад 100 пр. Зам. №

Видавництво Житомирського державного університету імені Івана Франка 10008, м. Житомир, вул. Велика Бердичівська, 40 Свідоцтво суб'єкта видавничої справи: ЖТ № 10 від 07.12.2004 р. електронна пошта (E-mail): zu@zu.edu.ua